# **Общий принцип работы Wi-Fi**

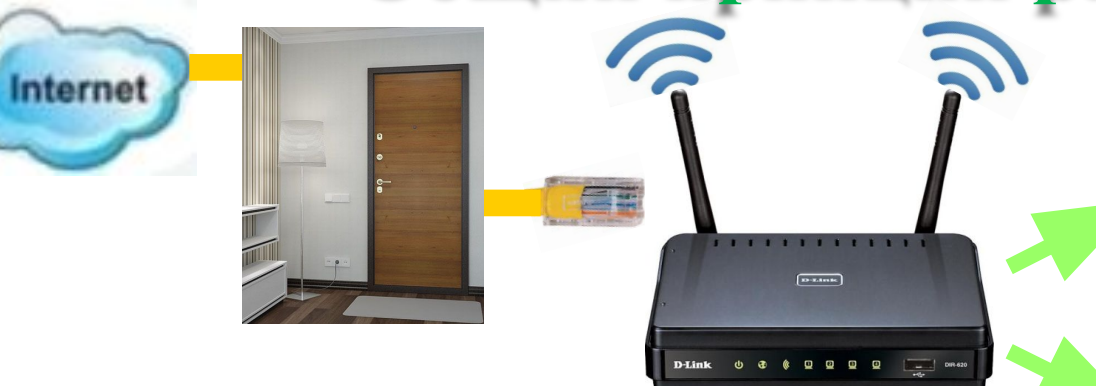

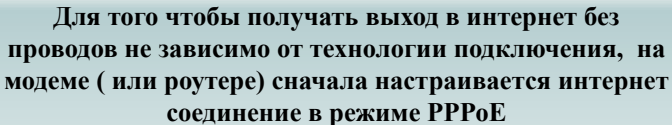

**При верной настройке режима РРРоЕ оператор со своей стороны увидит авторизацию и при этом у абонента будет возможность выхода в интернет на тех устройствах, которые подключены к роутеру(или модему) кабелем.**

**---------------------------------------------------------**

**В настройку беспроводной сети входят следующие этапы:**

- **1. Включить раздачу беспроводной сети (после этого индикатор Wi-Fi будет гореть или мигать)**
- **2. Дать индивидуальное название для своей сети.**
- **Выбрать канал раздачи сети (от 1 до 13) Обычно**

**ставят авто, но для некоторых фирм производителей гаджетов Samsung, Apple, HP есть особенности (канал не выше 9)**

**- Выбор беспроводного режима 802.11 b/g/n. Обычно ставят комбинированный режим, но есть ситуации когда нужно выбрать 802.11 b/g.**

**3. Установка пароля для беспроводной сети**

**А) Сетевая аутентификация выбирать значение WPA-PSK / WPA2 – PSK mixed. Это комбинированный вариант подходящий для большинства гаджетов.** 

- **Б) Ввести пароль (ключ шифрования)**
- **В) WPA шифрование выставить значение TKIP+AES.**

**---------------------------------------------------------**

**После сохранения данных настроек роутер (модем) будет раздавать беспроводную сеть с заданным именем и для подключения к сети понадобиться пароль (ключ шифрования), который был недавно придуман.**

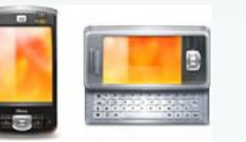

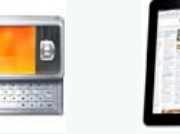

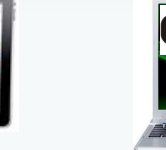

**Телефоны и смартфоны Планшеты**

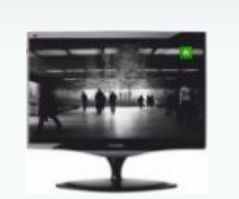

**Ноутбуки Телевизоры с функцией SMART TV или с встроенным браузером**

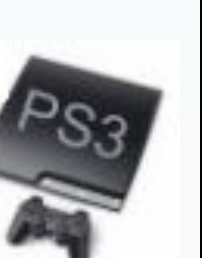

**Игровые приставки**

**Для получения выхода в интернет с любого устройства, имеющего беспроводной адаптер нужно:**

- **- Выбрать свою сеть в списке найденных и нажать ПОДКЛЮЧИТЬСЯ.**
	- **- Обратить внимание на то, что дальше требует устройство**
- **1) Ключ шифрования вводим пароль для беспроводной сети из настроек модема (роутера)**
	- **2) Пин-код выключаем финкцию WPS на роутере (модеме) и повторяем действия заново.**

**Если устройство не обнаруживает домашнюю беспроводную сеть – то меняют канал раздачи на другой.** 

**---------------------------------------------------------**

**Если при попытке подключения к беспроводной сети происходит сбой подключения, то меняют Сетевую аутентификацию и проверяют, чтобы WPA шифрование было выбрано значение TKIP+AES.**

**WPA-PSK это режим для более старого оборудования, производства до 2008 или для современных устройств не поддерживающих WPA2 – PSK.**

**WPA2 – PSK это более новый режим шифрования сетей (не каждое устройство может работать в таком режиме)**

### **Настройка раздачи беспроводной сети на роутере**

В разделе «Сеть Wi-Fi» настройка беспроводной сети производится в 3 этапа: 1. Включить беспроводную сеть (раздел «Общие») 2. Дать название сети SSID (раздел «Соединение») 3. Установить пароль (раздел «Безопасности») Для беспроводной сети клиент самостоятельно придумывает имя сети и пароль. Соответственно эти данные потребуются при подключении клиентских устройств к Wi-FI сети. Название и пароль беспроводной сети нужно запомнить или записать.

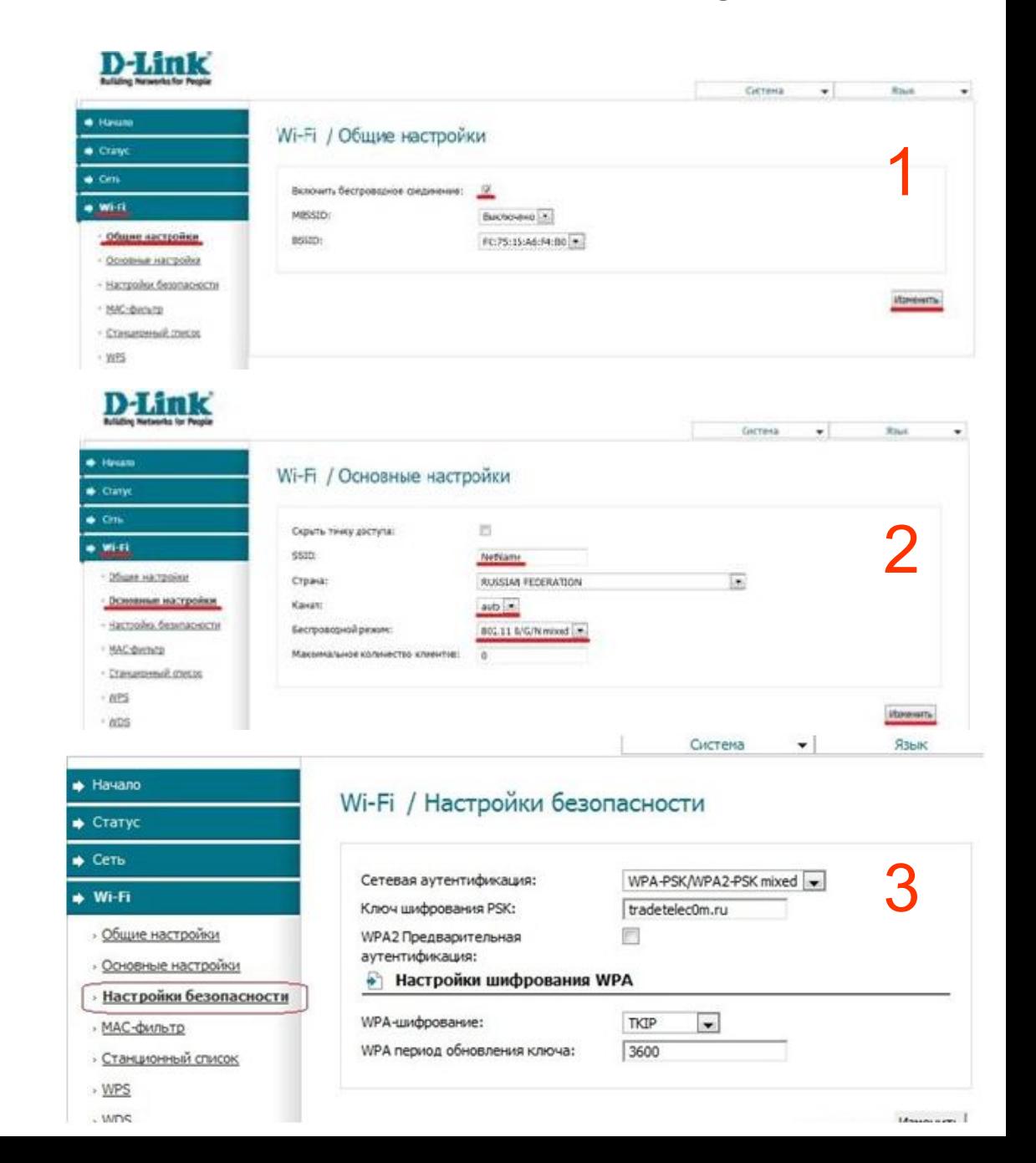

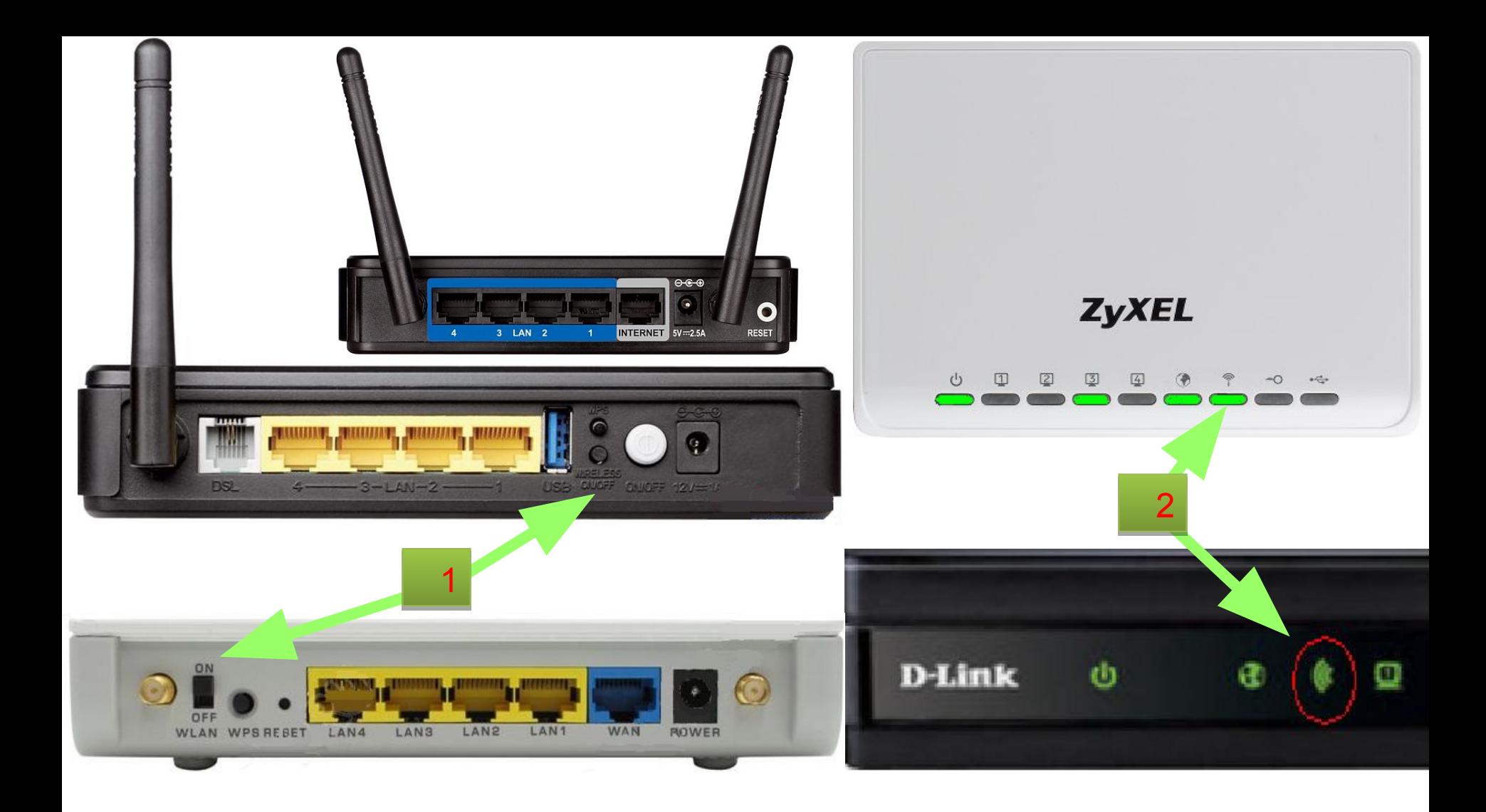

1. Кнопка включения антенны на роутерах и модемах может находиться на боковой или задней части. Её название Wi-Fi , Wireless, Wlan или символ в виде волн.

2. Когда антенна включена и раздаёт беспроводную сеть, индикатор Wi-Fi на передней панели роутера или модема горит или мигает. Если индикатор не горит, значит выключена.

2. Найти на верхних клавишах ноутбука с F1 по F12 значок в виде трёх волн или палочки с волнами Wi-Fi.

**PRE ONE** Del **Backspace** Ë Tab  $\frac{1}{2}$ Й л G d<sup>-1</sup> Enter Caps Lock  $\overline{B}$ Ж  $\circ$  $\overline{\mathsf{n}}$ P  $C$   $V$  $\begin{array}{c} \mathbf{A} \\ \mathbf{B} \end{array}$ ↑ Shift **↑ Shift**  $\mathbf{a}$  $M$  $T$  $b$ ,  $\mathsf{q}$  $\mathbf{5}$ Ю  $\Lambda \oplus$ Pg Dn End Pa Up Hor  $D<sub>0</sub>$ REONE D270  $00000$ 

4. Нажать один раз по клавише со значком Wi-Fi.

3. Нажать и держать кнопку Fn нажатой.

5. Отпустить все кнопки и убедиться, что индикатор Wi-Fi загорелся.

1. Если индикатор Wi-Fi не горит и ноутбук не обнаруживает ни одной сети в списке доступных, то нужно включить беспроводной адаптер.

## **Настройка подключения к беспроводной сети на ПК**

Ноутбук имеет возможность получить выход в интернет через сетевую карту по кабелю или через Wi-Fi. Как правило удобнее использовать беспроводное соединение. \* Нельзя одновременно подключаться по кабелю и по Wi-Fi, из-за этого может возникнуть конфликт сетей.

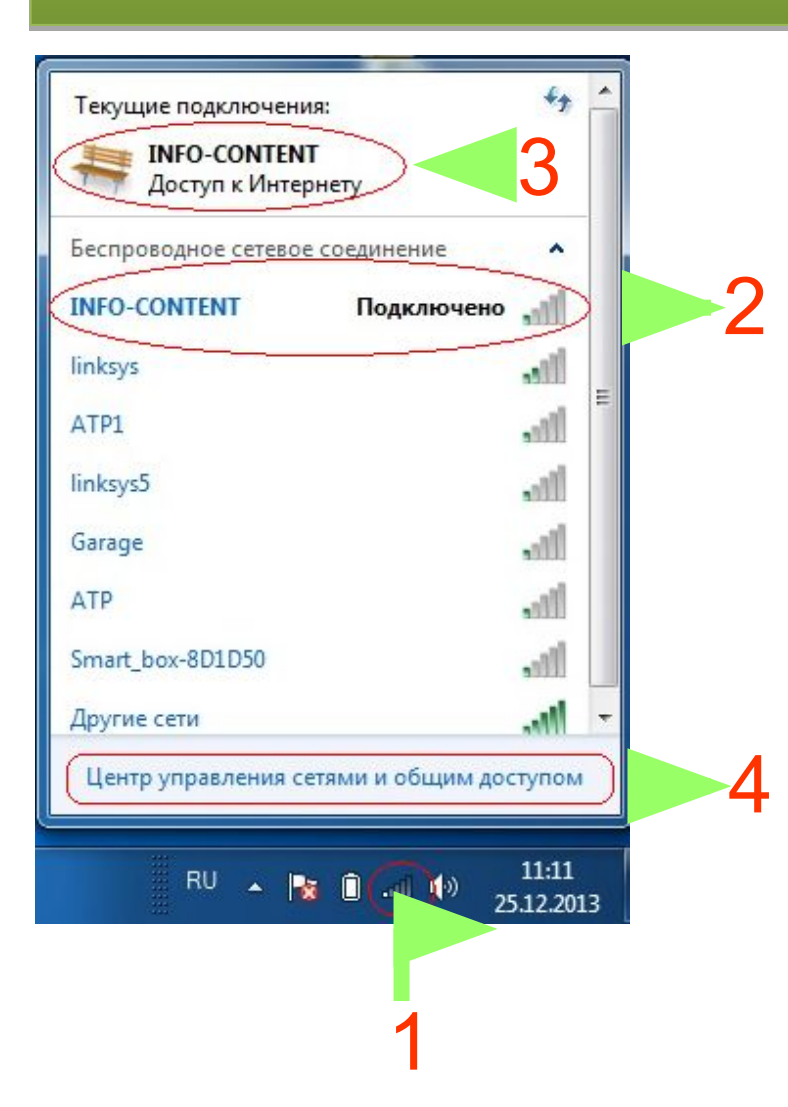

1. Значок беспроводных сетей выглядит так же как индикатор связи на мобильных телефонах. По нему нужно нажать левой кнопкой мыши и тогда выше откроется меню. 2. В списке находится информация к какой Wi-Fi сети подключен ноутбук, так же напротив название сети находится шкала уровня сигнала. В ней всего 5 делений. Уровень сигнала меньше 3-х делений является слабым и соответственно скорость скачивания и открытие страниц будут медленными.

3. В верхней части меню в разделе «Текущее подключение» находится название сети и статус подключения.

4. В конце списка находится очень удобная ссылка для продолжения настроек.

#### Самые распространённые неисправности:

- Статус подключения «Подключено», а страницы не открываются.
- Статус подключения «Сеть без доступа» и страницы не открываются.
- Skype работает а страницы не открываются.
- Странички открываются долго. Решением таких неисправностей может стать правильное заполнение протокола TCP/IP, если:
	- Антивирус не блокирует выход в интернет
- Закачки в торрентах остановлены
- На ПК не запущено посторонних программ использующих интернет трафик.

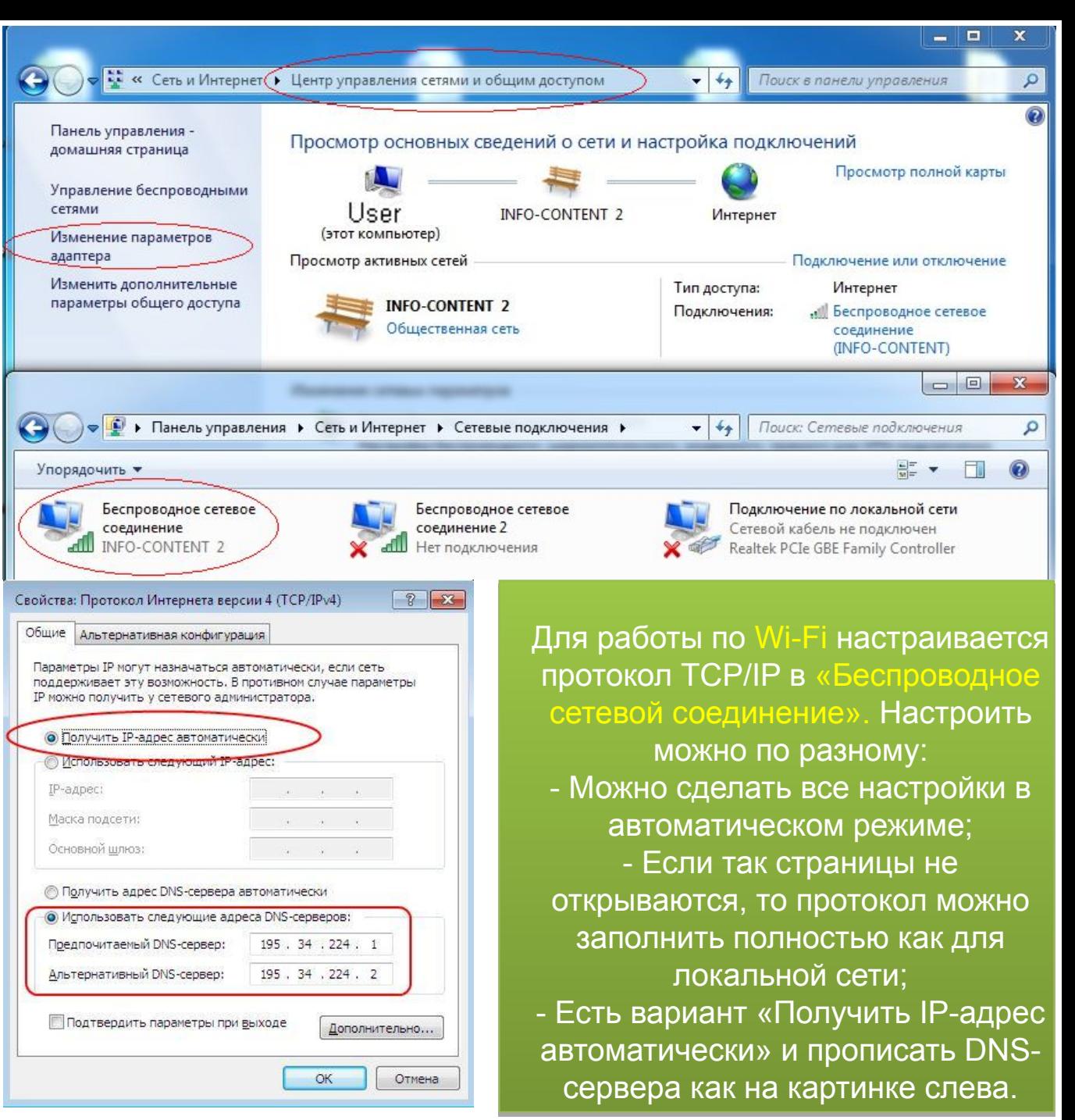

#### **Выяснить марку и модель оборудования**

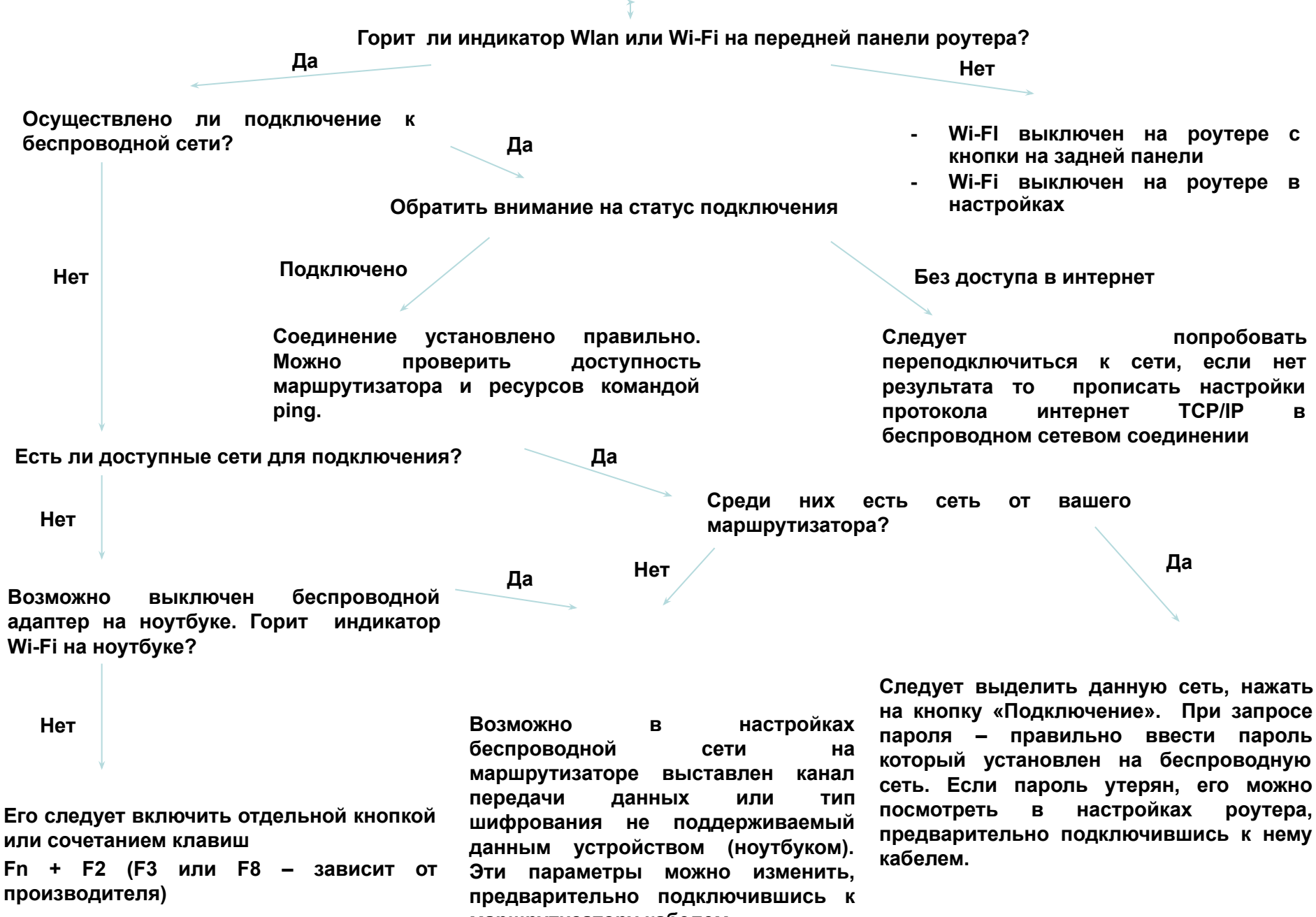

**маршрутизатору кабелем.**